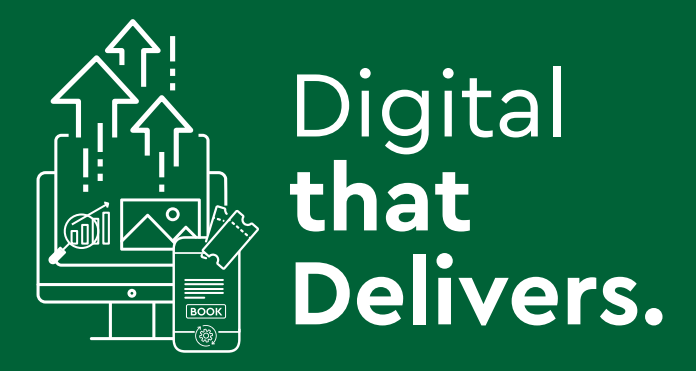

# **Case Study Arigna Mining Experience**

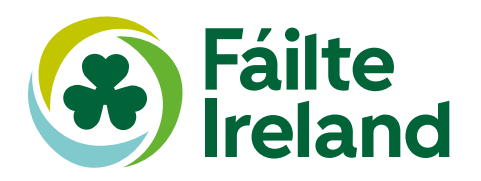

## **Case Study - Arigna Mining Experience**

## **What is important to the visitor on their booking journey?**

The user experience of any website includes the visitor's perception of system aspects such as utility, ease of use and efficiency. The words 'user experience' are often now interchanged with the phrase 'bookability of the website', i.e. how easy is it to navigate and most importantly complete a timely purchase on a website.

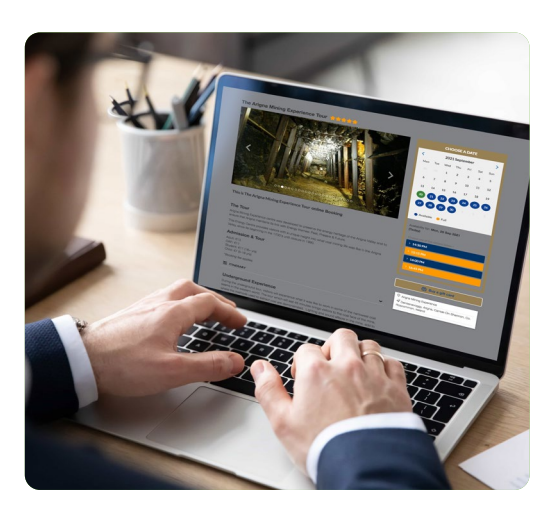

#### **Making the booking or purchase journey easier from a visitor perspective**

To help streamline the booking journey for your visitors and to ensure that they don't click off your website before they have made a purchase, it is important to consider the following elements when designing and managing your website - especially across the booking journey.

- Consider having all elements of the purchase, date, price and time available on the same page or at maximum across 2 pages, as the visitor's priority will center on availability.
- Consider including a progress bar so the consumer knows what steps they have yet to complete.
- $\blacktriangleright$  Allow the consumer to be able to review their purchase or basket on each page.
- $\blacktriangleright$  Label all buttons clearly with call to actions, such as buy now, continue to payment, checkout etc. This makes the call to action very clear from a consumer perspective.
- ◆ Consider including a help button on each page of the booking journey, so that they can easily call or email you.
- $\triangleright$  Consider using a chat bot to help with visitor queries.

#### **Post purchase**

Once they have completed their purchase what are the next steps that are required by the visitor? Regardless of device the visitor will require the following:

- $\blacktriangleright$  Ability to download the order.
- $\blacktriangleright$  An option to save the confirmation to their Apple Wallet or Google Pay.
- An option to save the date to a Google or Outlook calendar is also helpful.

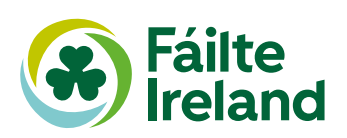

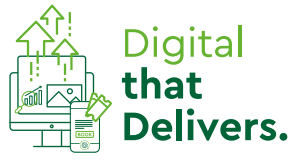

## **Arigna Mining Experience – Bookability**

#### **Online booking on<https://www.arignaminingexperience.ie/>is facilitated through their booking engine which is powered by Rezgo.**

The following is the booking journey as undertaken on this website:

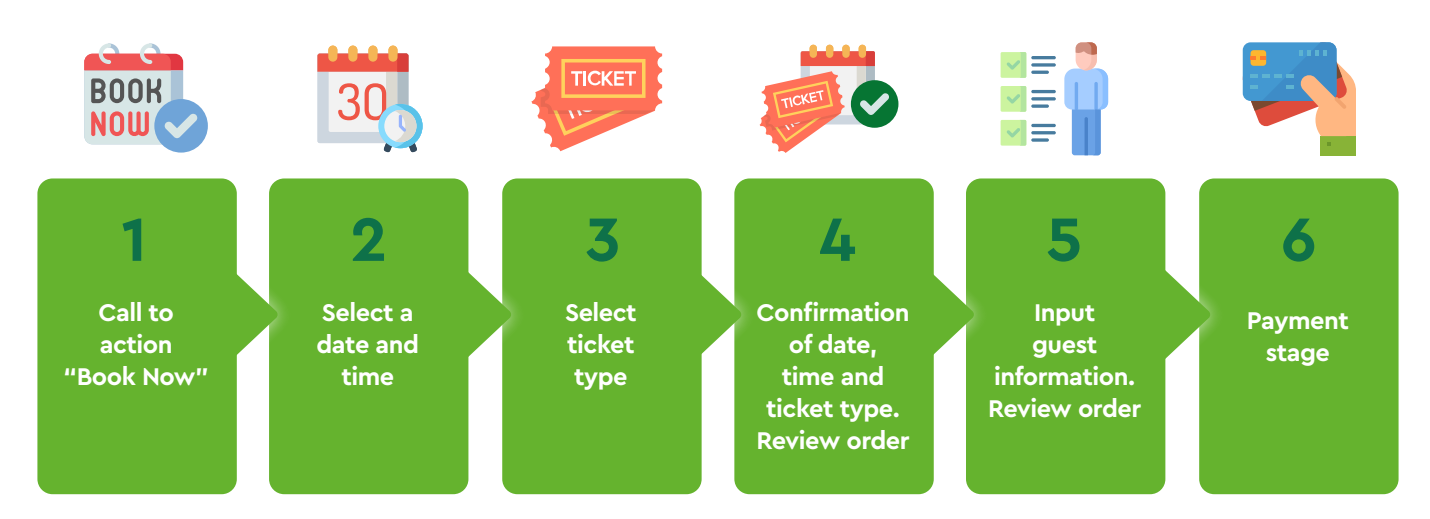

## **Review**

#### **Step 1: Book now – call to action on home page**

**Navigation through the home page is straightforward for the visitor with two clearly labelled booking buttons in place.** 

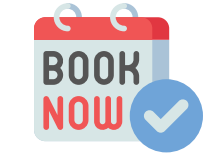

Delivers.

One is positioned on the tool bar at the top on the page, with the second appearing as the visitor scrolls down the home page.

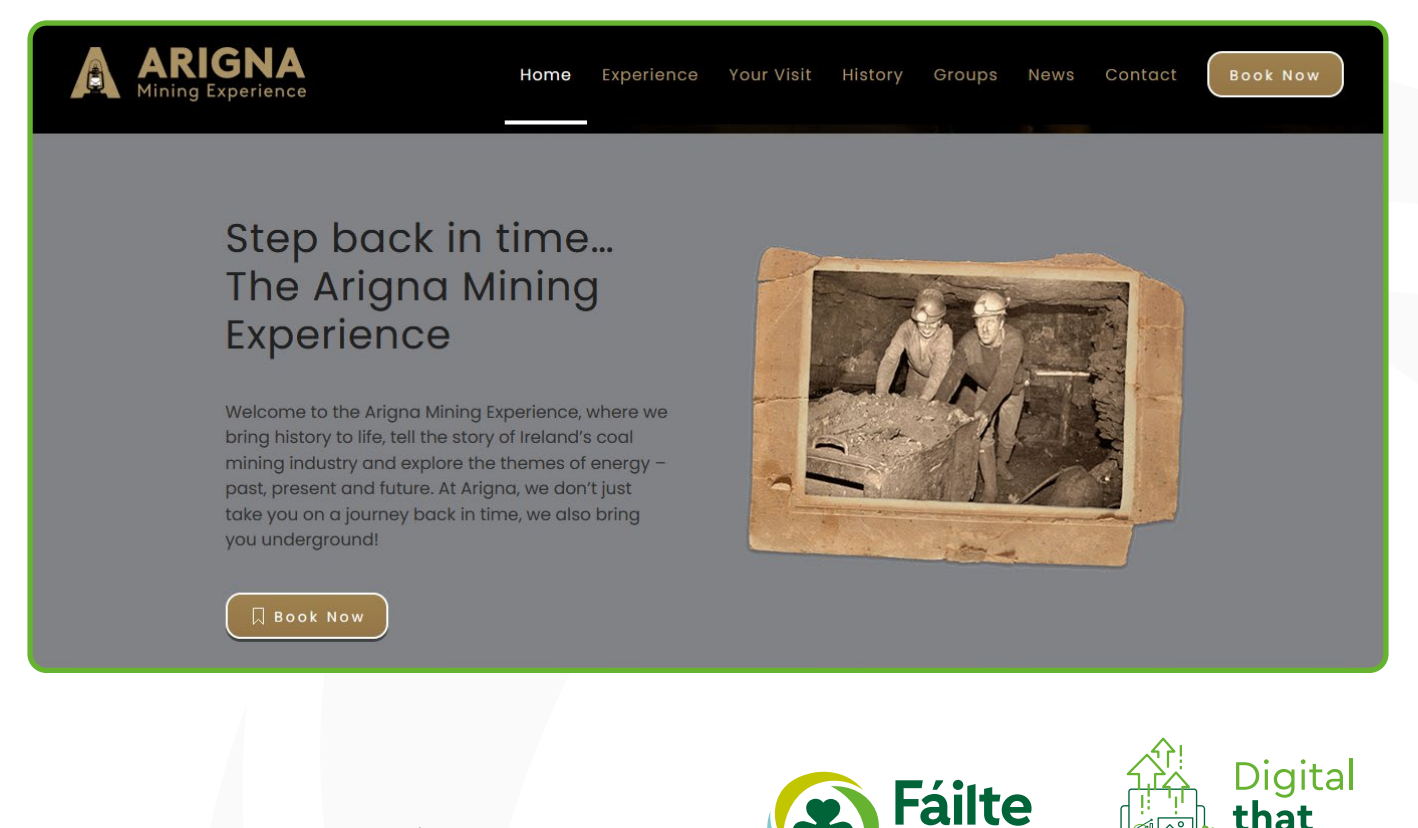

#### **Step 2: Select date and time**

**Clicking on the "Book Now" button takes the visitor to an availability page, which allows them to select their preferred date and time for the booking from the calendar.** 

Available dates are coloured blue, with non-available dates coloured yellow. This is a helpful feature, particularly in peak months, as it allows visitors to scan availability at a glance.

Once visitors have selected their date, they can then choose their preferred time from the time slots below the calendar.

The different ticket types and pricing for each are displayed on the left-hand side of the screen. From a consumer/visitor perspective having this information on the same page as the calendar will help them select the most appropriate ticket. It also clearly states that a booking fee applies.

Verified reviews from previous visitors to the mines can be accessed by clicking the five stars on the 'choose a date' page. Positive reviews will often influence a booking/purchase decision, particularly if the visitor is looking at a number of different options.

Availability on the calendar is displayed in the current year until the end of 2021.

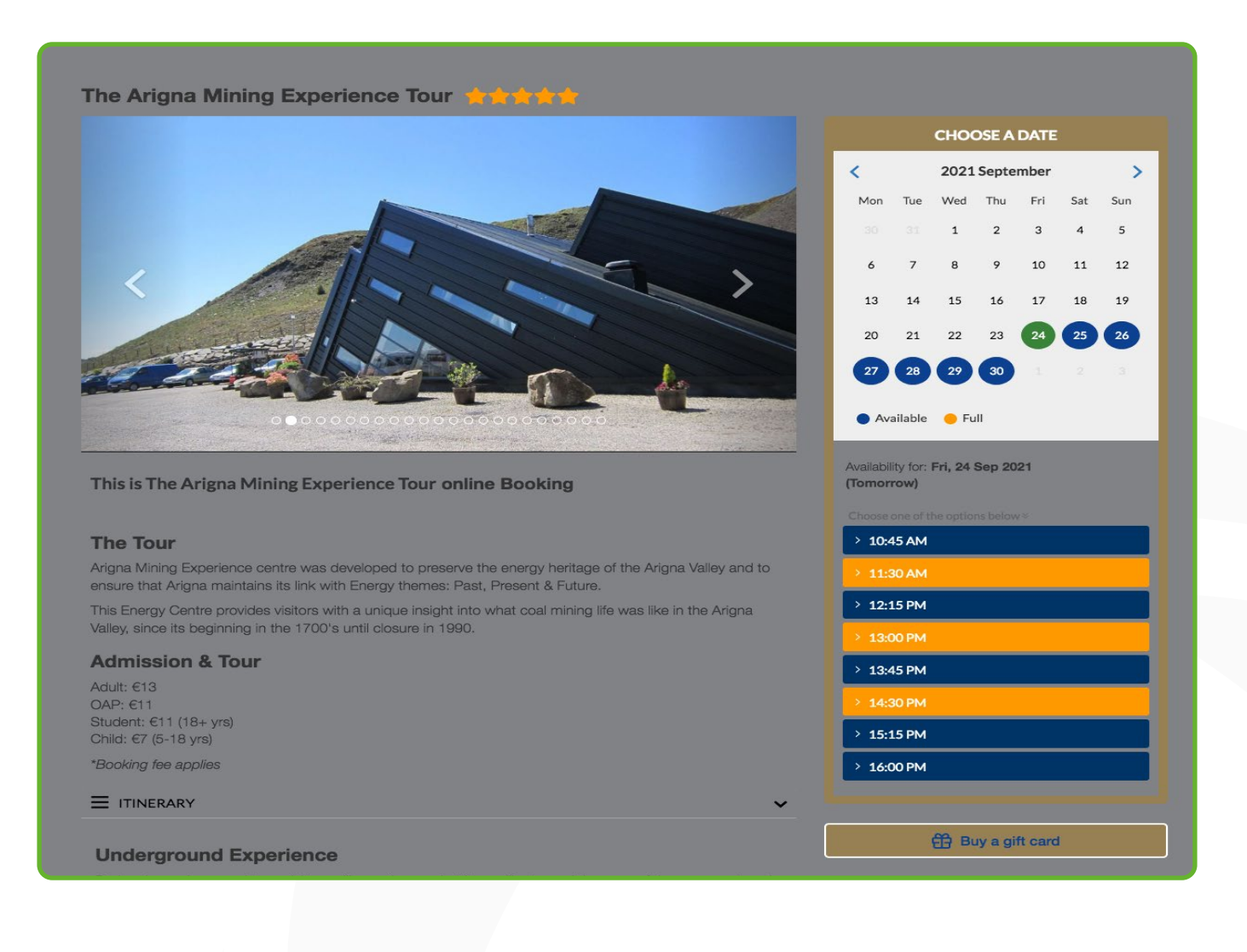

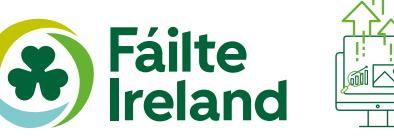

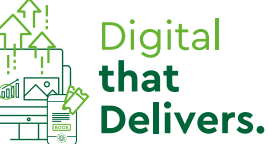

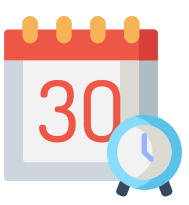

#### **Step 3 – Select ticket type**

**Once the visitor has selected the preferred date and time for their visit, a drop-down menu of ticket options appears under the preferred time chosen. This allows visitors to select the type and number of tickets required for the purchase.** 

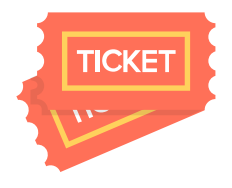

In tandem with ticket type and pricing, this page displays the number of tours available at the selected time and the duration of the tour.

The tour itinerary is displayed on the left-hand side of the screen, which the visitor can browse in advance or once they have chosen their ticket type for more information on the experience.

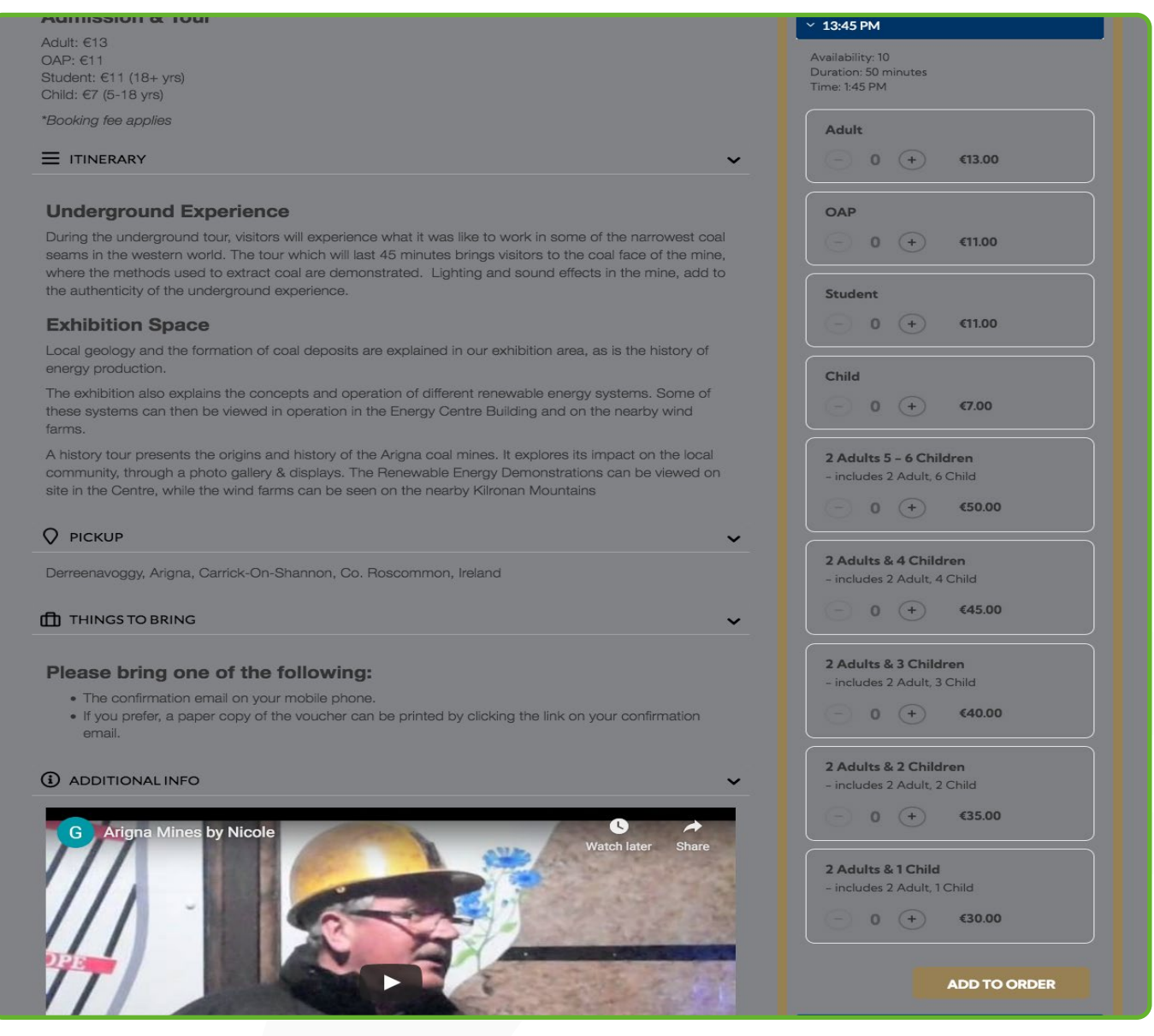

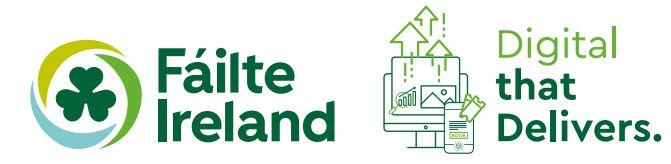

#### **Step 4 - Confirmation of date, time and ticket**

**This page provides a summary of the booking details, giving the visitor full visibility of their selected date, time and ticket type.** 

This page gives the opportunity for visitors to review their order details. There are 5 options on this page:

- **1.** Remove order
- **2.** Edit guests
- **3.** Add a promo code
- **4.** Book more add or amend dates, tickets and time
- **5.** Continue to check out

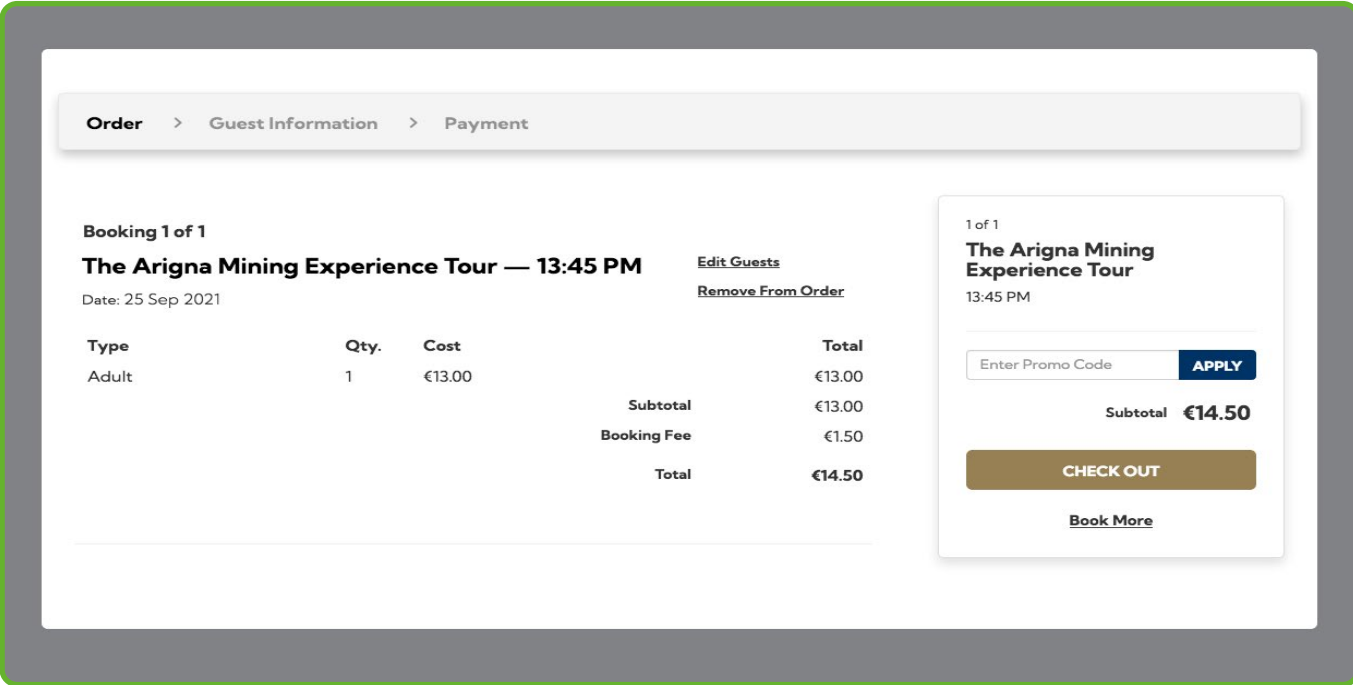

#### **Step 5 - Input visitor information**

**At this stage of the booking process visitors provide their details to complete the booking - information is only required of the lead guest.** 

There are two options on this page:

- **1.** Return to booking
- **2.** Proceed to payment

A summary of order details are provided on this page, giving visitors a second opportunity to review their booking.

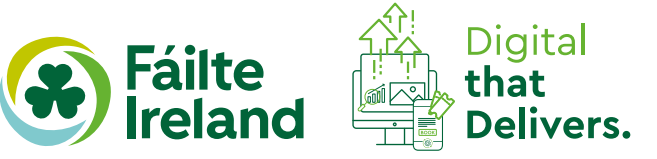

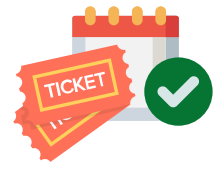

#### **Step 6: Payment stage**

**When the visitor clicks "Checkout" on the order screen they are taken to the next screen and asked for three details:** 

- **1.** First name
- **2.** Last name
- **3.** Email address it states that the confirmation of the order will be sent to this email address. Once again, the order summary is confirmed allowing the visitor to do a final check. The visitor then clicks "Continue to Payment".

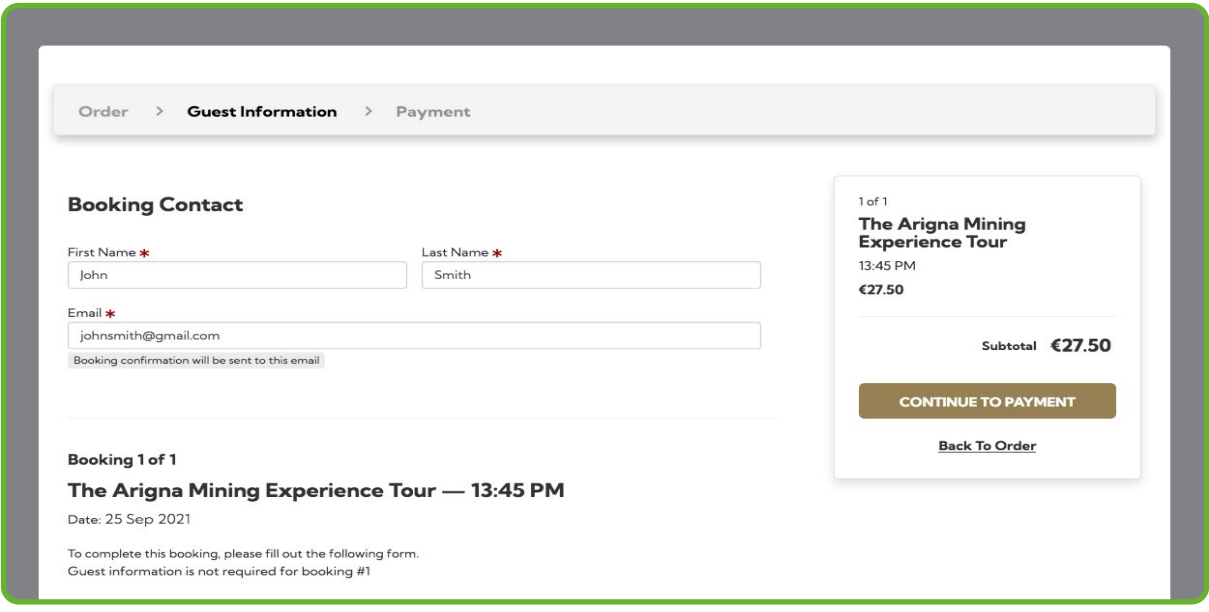

The visitor is then taken to a payment screen which re-confirms the order details and provides two options for payment. Visitors are also given the opportunity to return to the previous screen. Two options for payment are provided:

- **1.** Gift card
- **2.** Credit or debit card

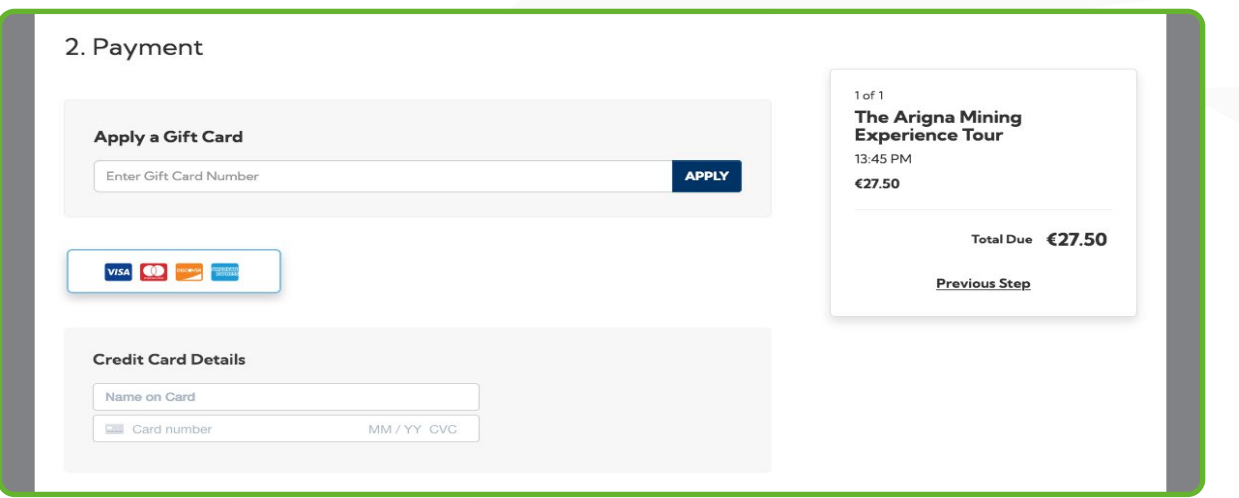

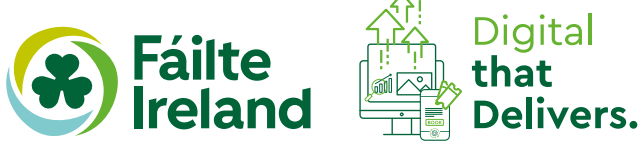

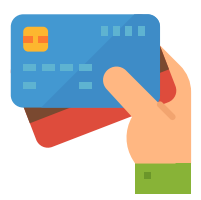

The visitor then inputs their billing details.. This form is pre-populated with the visitor name and email address which saves time in the booking process.

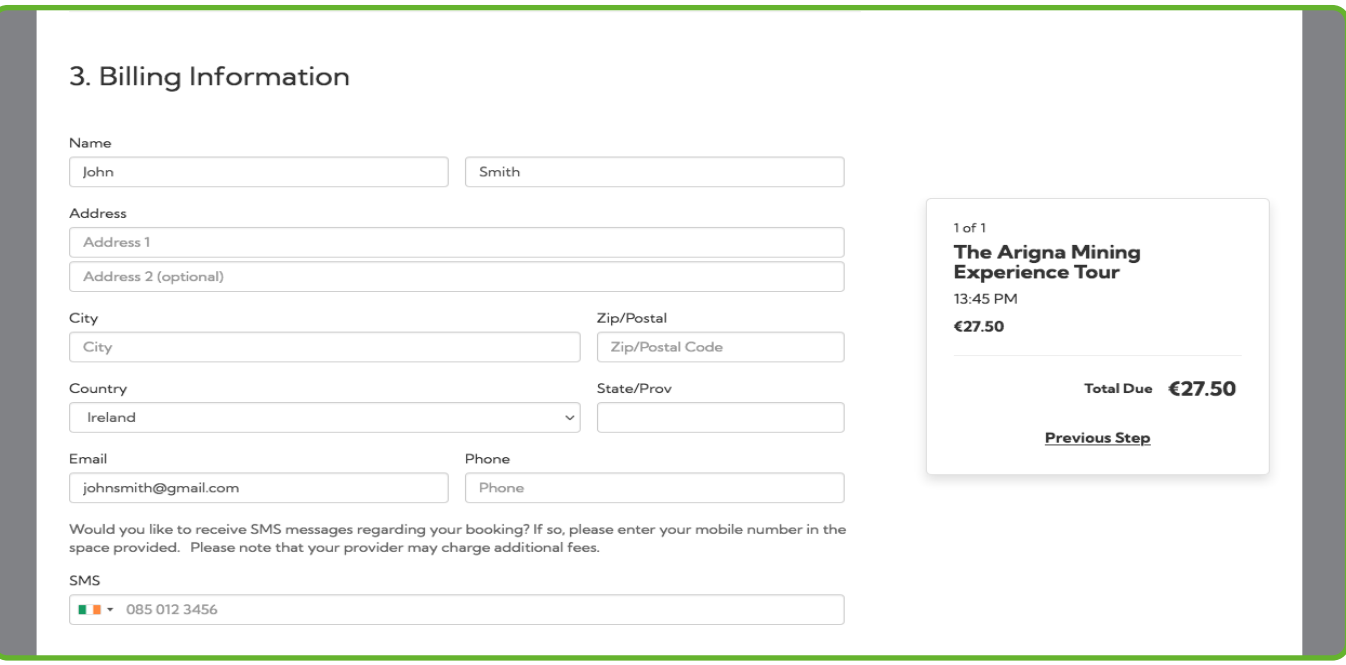

The final step in the booking journey is to agree to the booking T&Cs and to complete payment by clicking "Complete Booking".

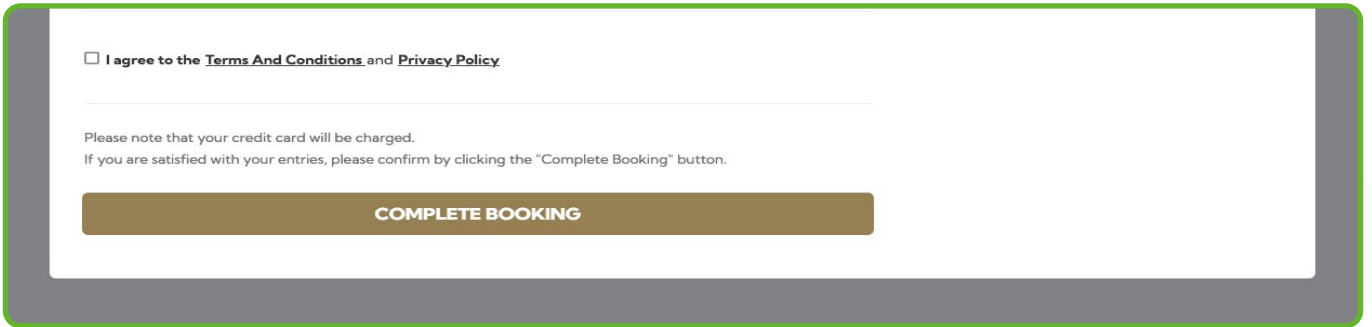

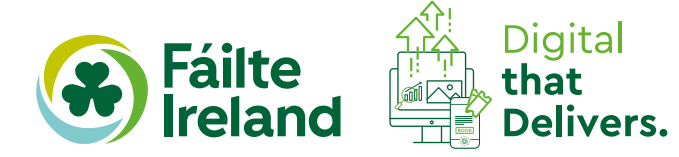

## **In summary – good practice**

**Overall, this is a straightforward and efficient booking journey, allowing the visitor to navigate the booking process with minimal effort. The price and tour details are displayed alongside the booking engine for reference, as the visitor makes their booking.** 

All elements of the purchase, date, price and time are available on the same page.

The clarity of information provided throughout and the points at which this information is displayed, results in a very intuitive booking journey. Effective use of image and video brings the engaging visitor information to life.

Call to action buttons are clearly labelled and visible on the site. The shopping basket icon is displayed throughout the process, meaning that the visitor can review their order at any stage.

The visitor can see a progress bar at each stage of the booking journey.

### **Other suggestions**

**1.** Consider using a chat function on the site or "help" icons to facilitate questions from the user.

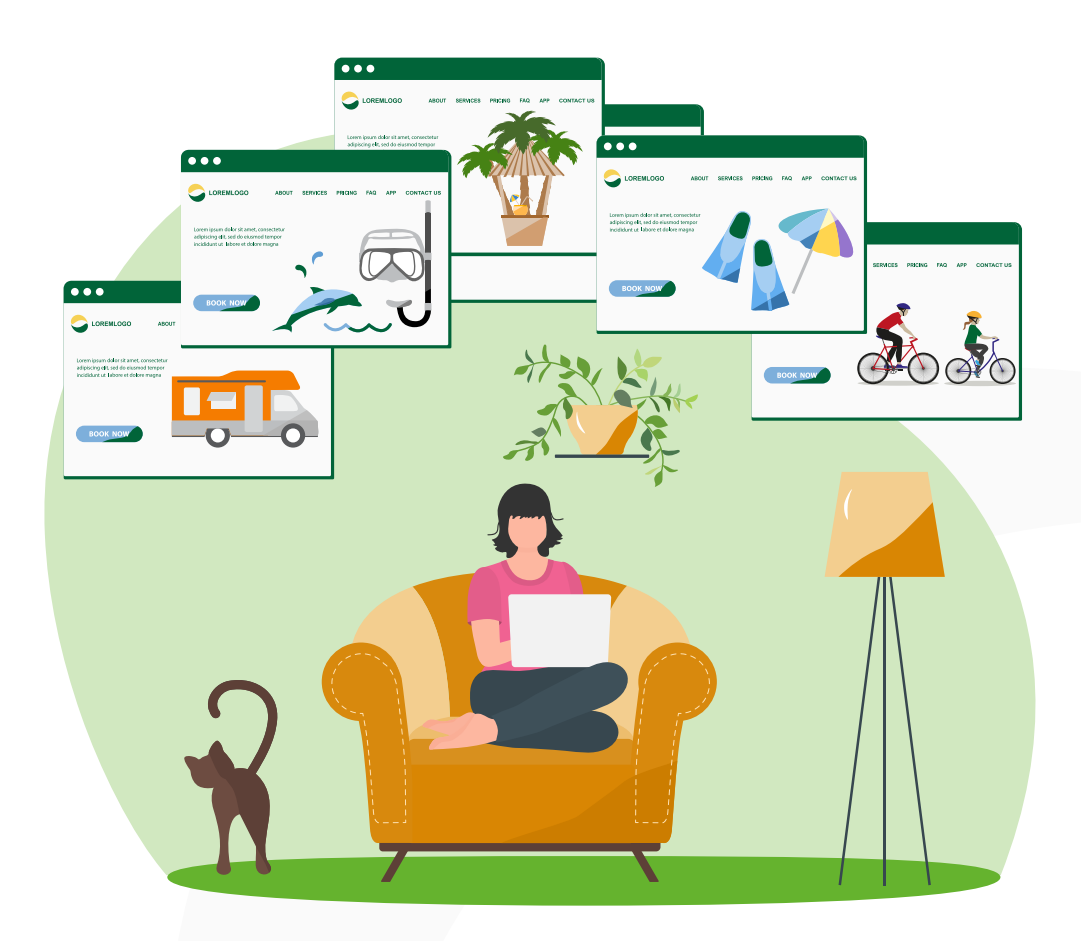

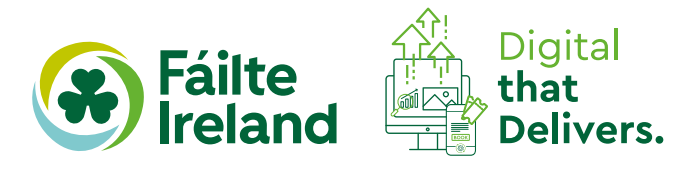